# **ASAP Connected for instructors**

ASAP is the system that allows us to access information concerning our classes, communicated directly with our students and send advance materials.

### **Logging in to ASAP from your web browser**

- Log into "app.asapconnected.com"
- Enter the organization number "1725"
- Enter MDUSD email address "last name first initial@mdusd.org"- all lower case (e.g. rodgersj@mdusd.org)
- Enter password "XXXXXXXXXX" 1
- Click "log in"

### When finished

• Click "Log Out"

<sup>1</sup> If you need password assistance, contact Mary Hasson, Data Management, 925‐685 ‐7340, Extension 6715

### **USING Wi‐Fi at the Pleasant Hill campus**

To access Wi‐Fi at the Pleasant Hil MDAE Campus use the MDAE connection as follows:

- Turn on Wi-Fi on your phone or computer
- Access MDAE (*not MDUSD or MDUSD‐Guest*)
- Logon as: mdae (all lower case)
- Password: guest0791
- After 10 seconds you will be connected

You will need to log on each time you visit the campus and require the Wi‐Fi network

### **Home screen**

### "Instructor Edit"

- Personal facts
	- o Addresses
	- o Phone numbers
	- o Picture

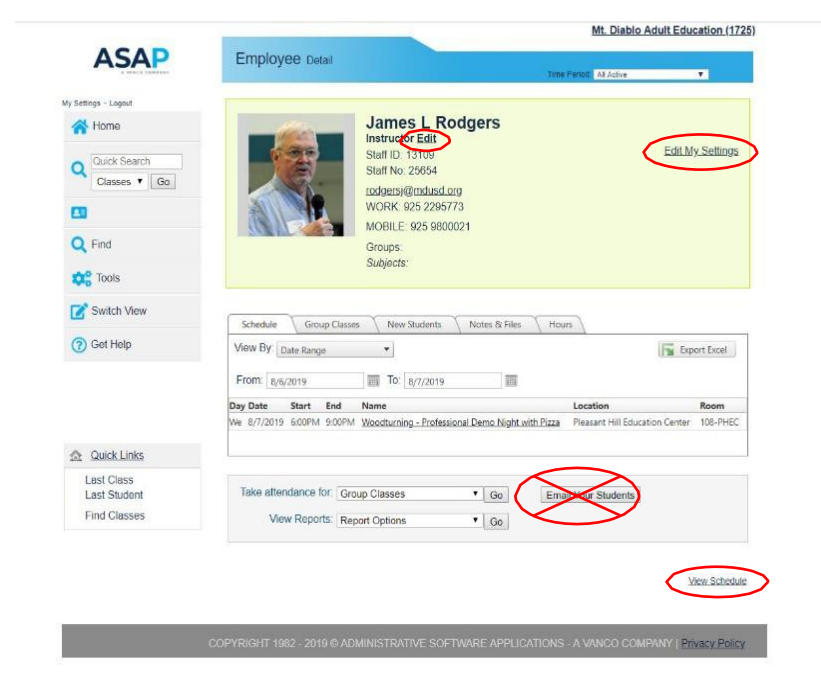

### "Edit my settings"

- o Password change
- o Registration notification
- o Administrative notifications

#### View Schedule

o Show current week's schedule of classes

# **Group Classes Tab**

- Shows all current semester classes
	- o Date range
	- o Time of day
	- o Active/inactive

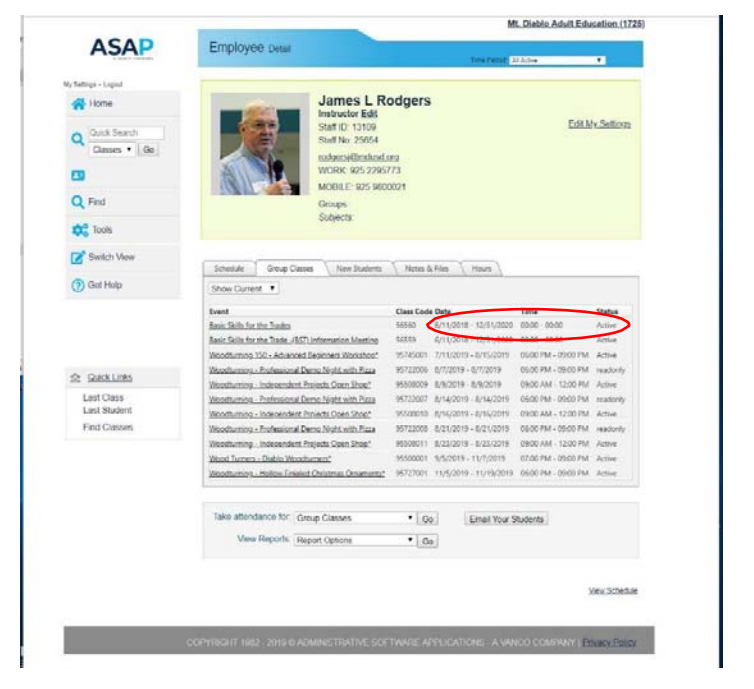

#### Select a class

#### Shows

- Min/Max for class
- Number enrolled
- Names enrolled
- Date enrolled
- Phone number
- Email address
	- o Data columns may be rearranged

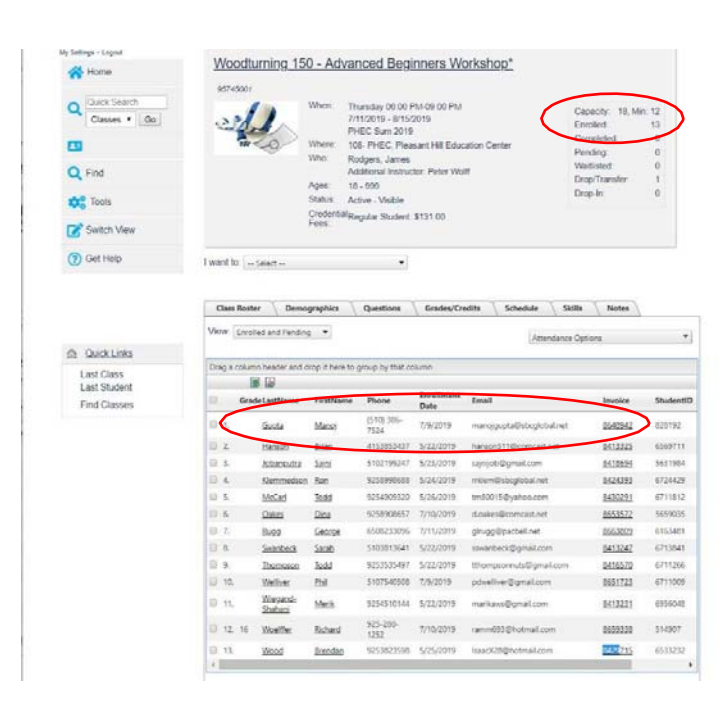

# **Emailing students**

From "I want to…" Select: "Email all students"

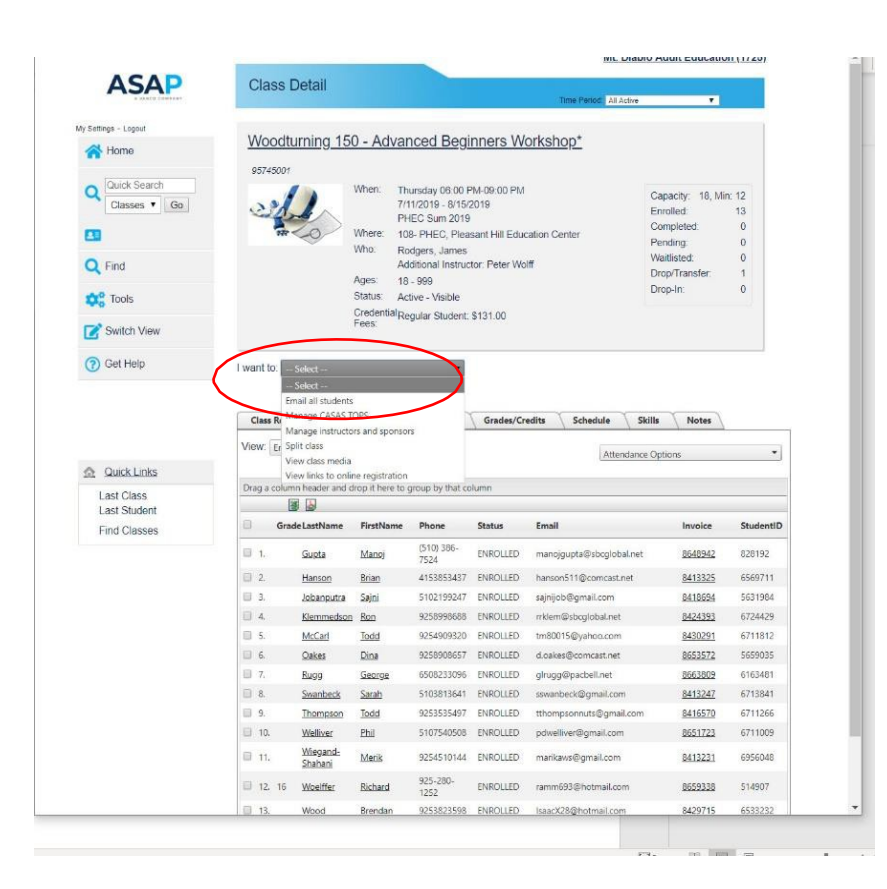

Add/subtract additional email addresses

(Include in‐class assistants)

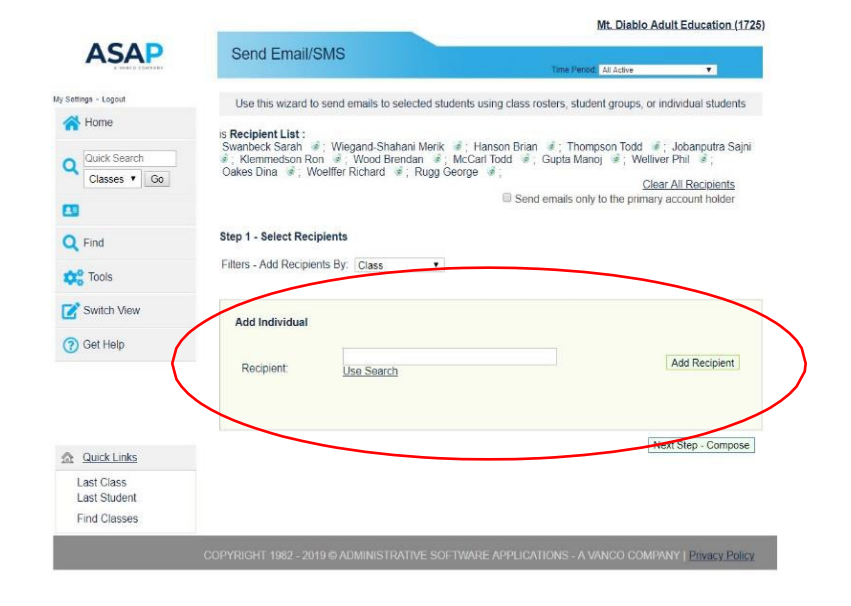

# **Compose email content**

If you "cut & paste" insert text with Ctrl "V"

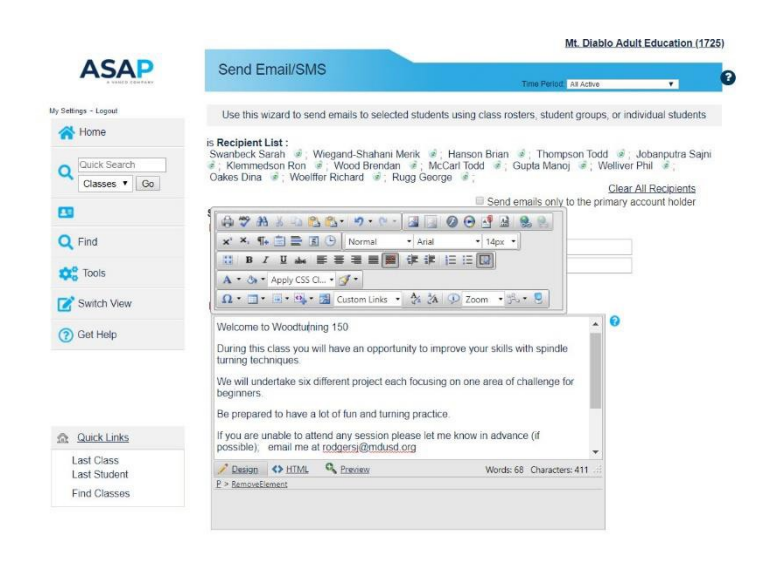

Review and edit

Previous Step - Recipients | Next Step - Preview & send

Mt. Diablo Adult Education (1725)

IGHT 1982 - 2019 © ADMINISTRATIVE SOFTWARE APPLICATIONS - A VANCO COMPANY | <mark>Privacy Policy,</mark>

*Attached class materials* 

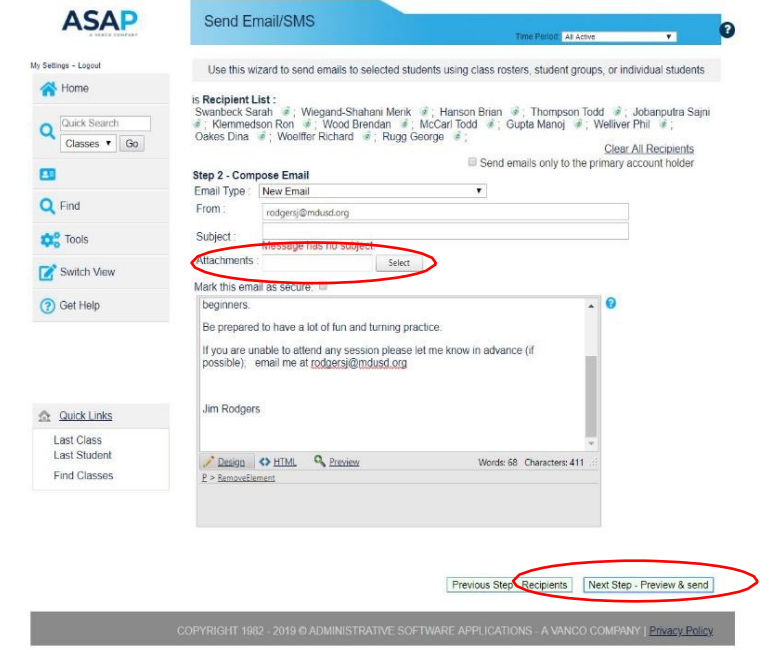

Preview and send

# **Class sign in sheets**

Last Cla<br>Last Stu

Find Cla

Select "Attendance options"

My Settings - Logout Woodturning 150 - Advanced Beginners Workshop\* Home 95745001 When: Thursday 06:00 PM-08:00 PM<br>
7/17/079 - 8/15/079<br>
PHEC Sum 2019<br>
Where: - 108- PHEC Peasant Hill Education Center<br>
Who: Rodgers, James<br>
Ages: 18.-99<br>
Cadentialus - Additional Peak<br>
Raps: 18.-99<br>
Cradentialus<br>
Cadentia  $\begin{array}{c|c|c}\n\hline\n\text{Quick Search} \\
\hline\n\text{Classes} & \text{[Go]} \\
\hline\n\end{array}$ 24 Capacity: 18, Min: 12<br>Enrolled: 13<br>Completed: 0<br>Pending: 0<br>Waitlisted: 0  $\blacksquare$ Q Find Drop/Transfer Dron.in **De** Tools Credential Regular Student: \$131.00 Switch View ? Get Help  $\begin{array}{c} \text{I want to:} \begin{array}{c} \text{--}\text{Select --} \end{array} \end{array} \qquad \qquad \begin{array}{c} \text{--}\text{--}\end{array}$ 

Select "Print attendance sheets"

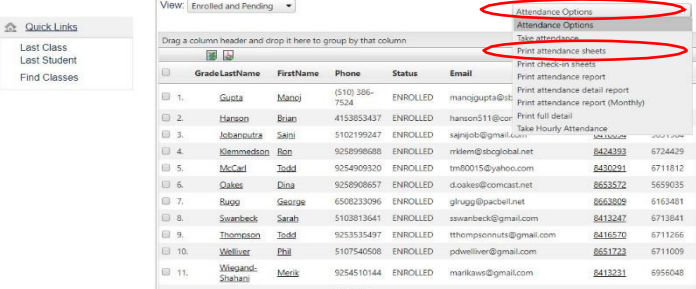

20181811<br>
12. 16 Woelffer Bichard 1252<br>
1252 ENROLLED ramm693@hotmail.com<br>
13. Wood Brendan 9253823598 ENROLLED IsaacX28@hotmail.com

 $\begin{array}{|c|} \hline 0 & 13. \\ \hline 4 & \hline \end{array}$ 

514907

6533232

8659338

8429715

Class Roster \ Demographics \ Questions \ Grades/Credits \ Schedule \ Skills \ Notes

On the pop‐up page, select the printer icon

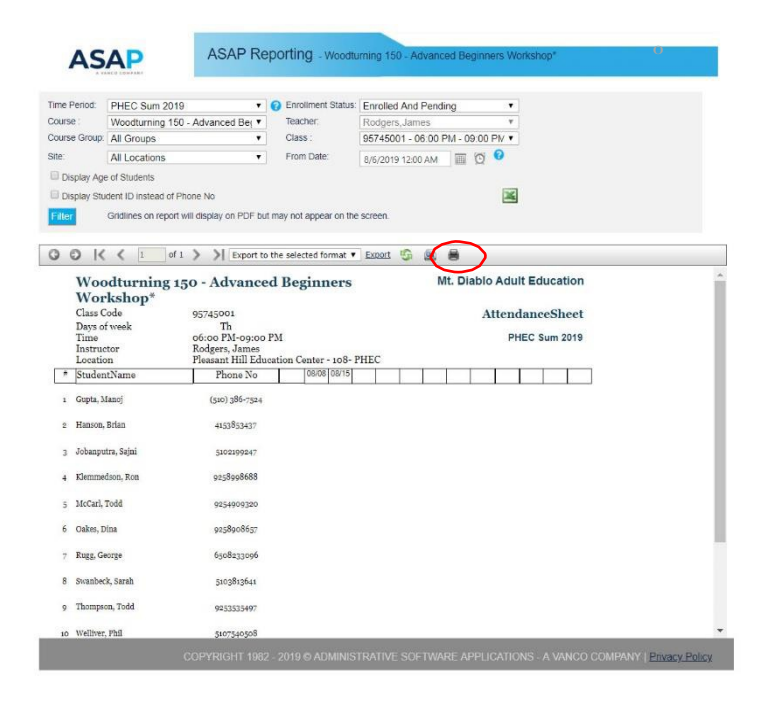

Print

# **Access full details**

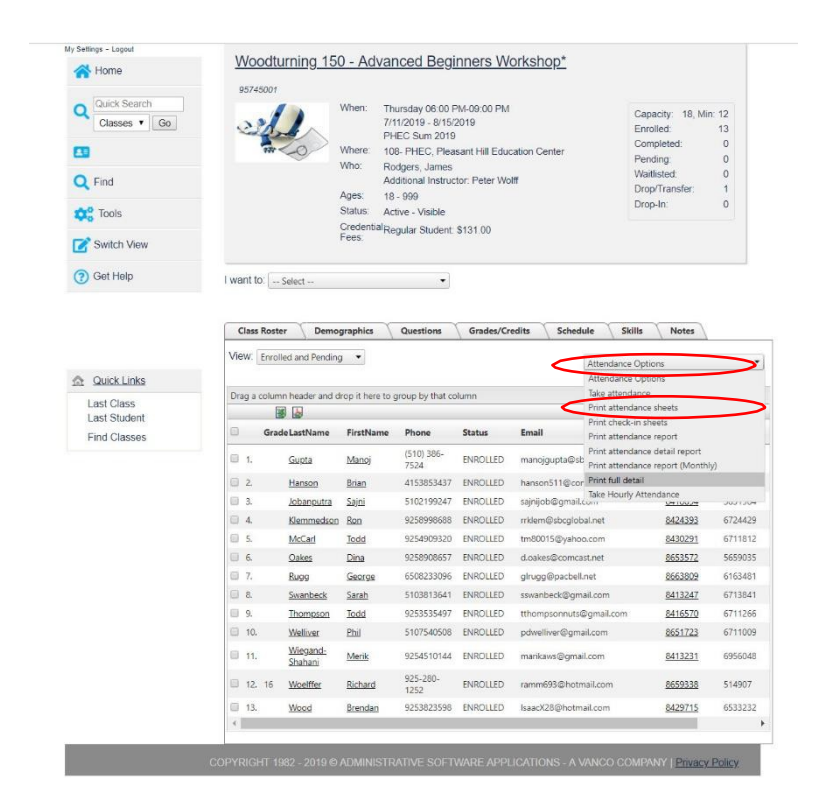

### Select "Attendance Options"

#### Select "Print full details"

Detail sheets

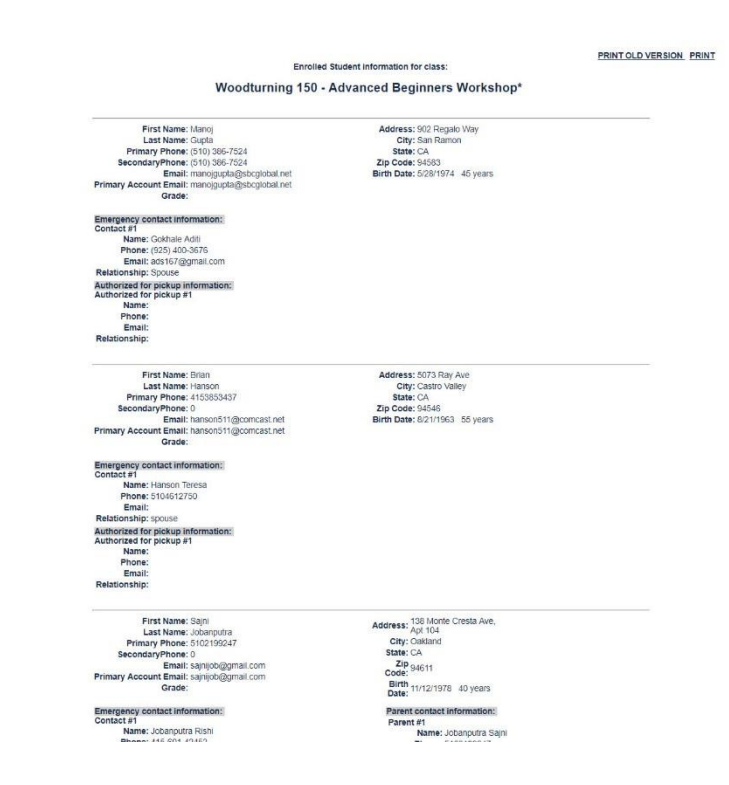